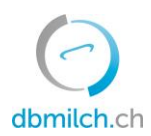

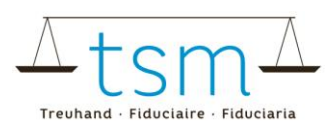

# **Istruzioni per la registrazione online dei dati sull'utilizzo del latte (TSM1) per gli utilizzatori di latte**

Tramite la banca dati **bdlait.ch**, è possibile inserire online i dati relativi alla produzione di latte (formulario MPD1), alla utilizzazione del latte (formulario TSM1) e alla segmentazione (formulario IPL1).

- Agli **acquirenti di latte di primo livello** (acquisto di latte direttamente dai produttori) e ai produttori diretti che, oltre al proprio latte, acquistano latte da produttori vicini, si consiglia di iniziare a registrare le quantità di latte individuale (MPD1). Vedere la scheda informativa "Registrazione MPD1" **su** dbmilch.ch/Milchproduktion/MPD1.
- Gli **acquirenti di latte di secondo livello** (che acquistano il loro latte da un acquirente di primo livello) possono iniziare a inserire i dati direttamente nella sezione Utilizzo del latte (TSM1).
- I moduli per l'inserimento sono stati generati in modo specifico per ogni azienda agricola. Se ci sono delle lacune nel vostro modulo online (ad esempio un nuovo tipo di formaggio, yogurt o un rapporto con un altro acquirente di latte), vi preghiamo di comunicarlo a TSM in modo da poter aggiungere le posizioni mancanti.
- Attenzione: le quantità devono sempre essere indicate in chilogrammi!
- Vedere anche la scheda informativa per l'inserimento dei dati relativi alla segmentazione (IPLait1) su dbmilch.ch/Milchverwertung/BOM1.

Di seguito viene spiegato come inserire i dati di utilizzo del latte TSM1:

- 1. Selezionare il menu «Utilizzo del latte"
- 2. Cliccare su " Richieste"

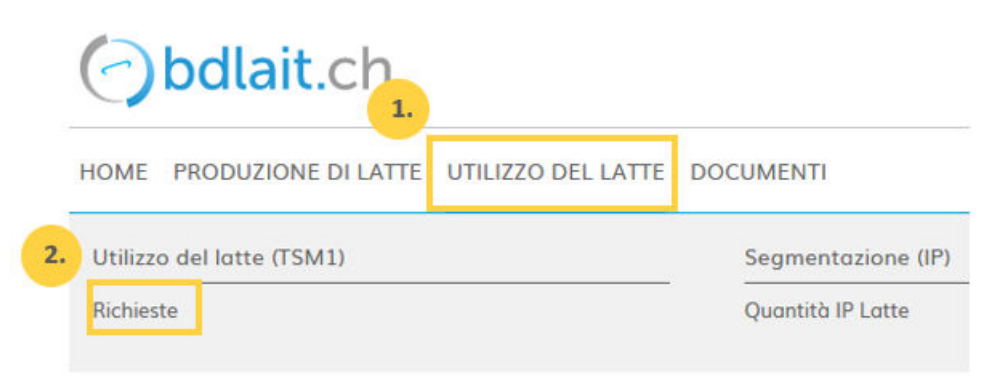

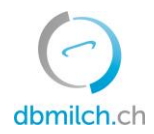

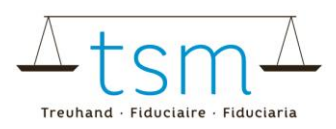

- 3. Scegliere tra "ID-MBH", "Richiesta-ID", Stato" o "Periodo" per inserire i dati.
- 4. Cliccare su " Ricerca"

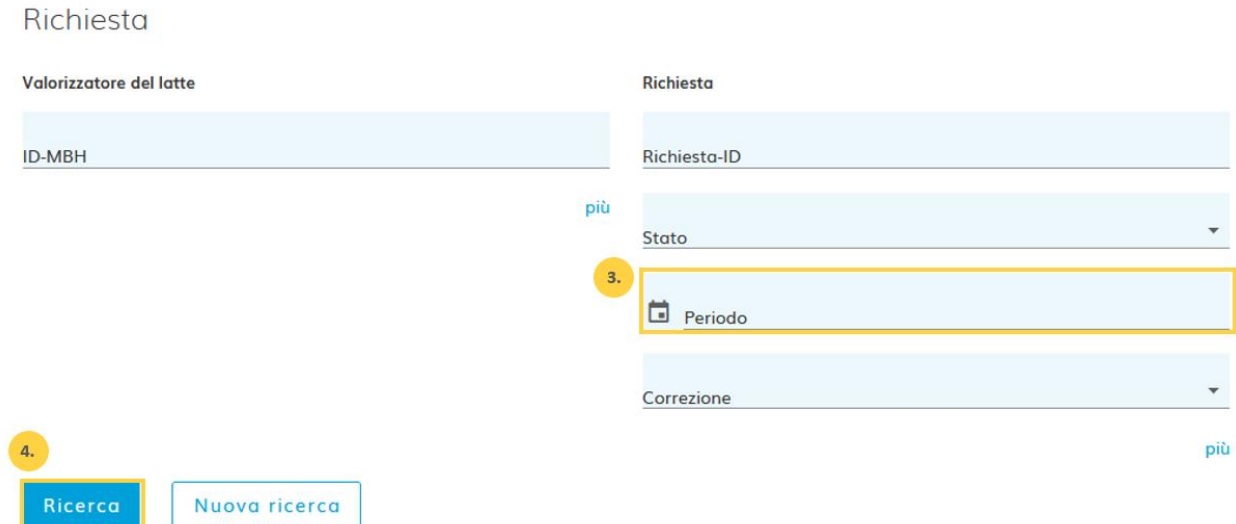

## 5. Selezionare la richiesta da inserire facendo clic sul link in blu.

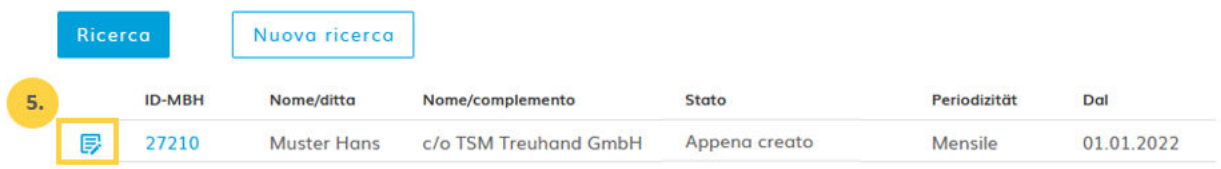

Appare il modulo da inserire (TSM1). Quando si inseriscono i dati, tenere presente i seguenti punti:

- Il modulo è diviso in tre parti: Entrata, Consegna e Trasformazione.
- I campi di inserimento con quantità pari a 0 devono essere lasciati vuoti.
- Utilizzare il "tasto TAB" o il "tasto Invio" per passare al campo di immissione successivo. Il valore inserito verrà salvato

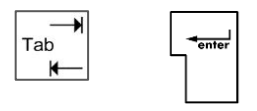

- Dal modulo TSM1 si può passare direttamente al modulo MPD1 o BOM1.

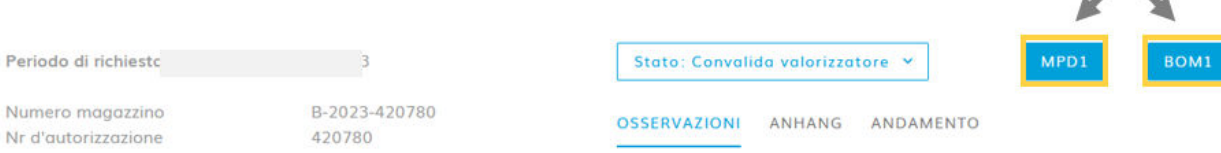

 $\mathscr{L}\infty$ 

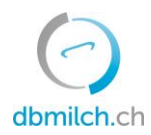

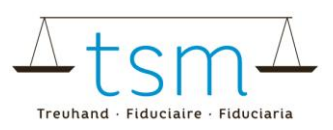

#### **10 Entrata**

- 6. Il software della banca dati bdlait.ch riprende automaticamente le quantità "Saldo all'ultimo giorno del mese" per l'inizio del mese successivo. Una correzione di questo saldo riportato non è possibile. (Nel caso in cui la quantità del "Saldo al 1º giorno del mese" non dovesse essere corretta, è imperativo correggere prima il "Saldo alla fine del mese" precedente.)
- 7. Un acquirente di latte riporta i suoi acquisti di latte alla voce "Comprato ai produttori". Un "Produttore diretto" che acquista latte da altri produttori per trasformarlo in azienda deve fare lo stesso. Il software bdlait.ch effettuerà una "ricerca di corrispondenza" tra questa quantità e le forniture di latte (MPD1). Se c'è una differenza, questa viene visualizzata in rosso; di conseguenza, il rapporto TSM1 non può essere concluso.
- 8. È il campo per annunciare la quantità di latte, che non è stata acquistata da un produttore, ma da un altro acquirente di latte.

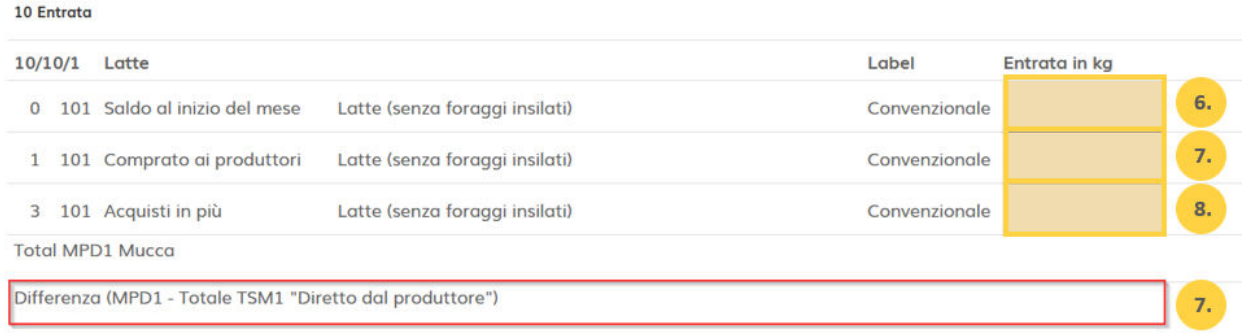

- 9. l software riprende anche un eventuale "Saldo all'ultimo giorno del mese" (compresa la percentuale di MG) del mese precedente. Una correzione di questo saldo riportato non è possibile. (In caso di differenze, è imperativo correggere prima il "Saldo all'ultimo giorno del mese" precedente.)
- 10. Campi per annunciare l'acquisto di crema di latte e crema di siero.
- 11. In caso di acquisto di crema, è imperativo completare la quantità con il contenuto di MG (in %).

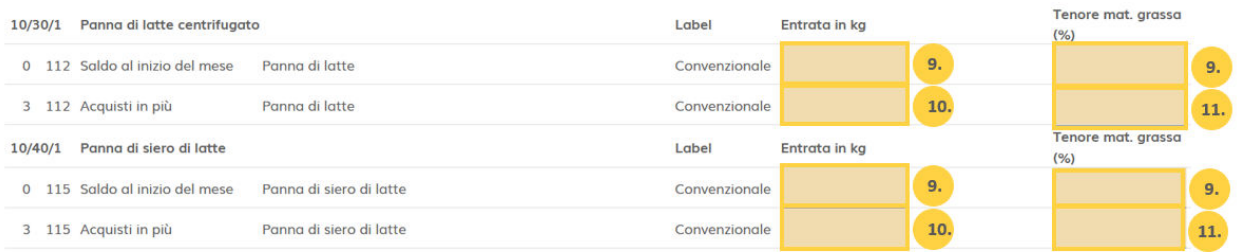

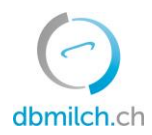

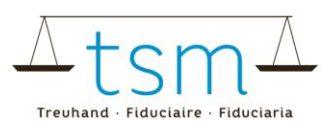

#### **20 Uscita merci**

- 12. Annuncio della quantità di latte crudo venduto direttamente ai consumatori (latte sfuso aperto).
- 13. Annuncio della quantità di latte crudo che è stata consegnata ad un altro stabilimento.
- 14. Le eccedenze o le perdite di latte (boni / manco) devono essere inserite alla voce "Differenze (eccedenza / perdita)". In questo caso, possono esserci anche piccole differenze dovute agli arrotondamenti.
- 15. Nel campo di immissione "Saldo al fine del mese" si inseriscono le quantità ancora disponibili in azienda alla fine del mese e che saranno utilizzate o consegnate il mese successivo. Questi valori verranno automaticamente trasferiti nel modulo del mese successivo come "Saldo al inizio del mese".

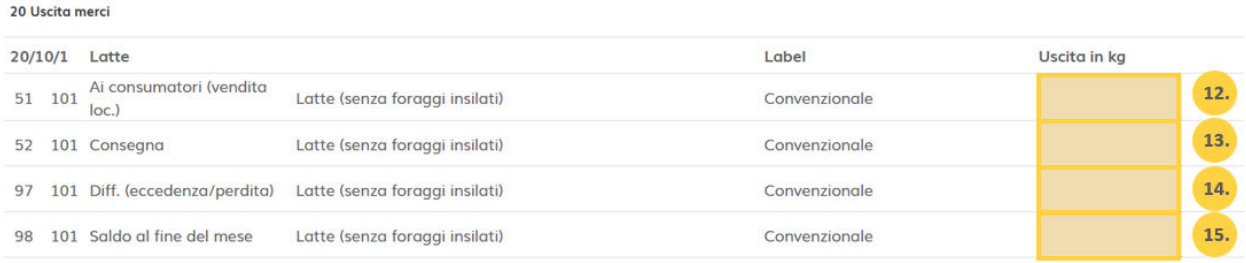

- 16. Annuncio del quantitativo di latte scremato consegnato a un altro stabilimento, compreso il latte scremato consegnato a un'azienda agricola.
- 17.Le eccedenze o le perdite di latte (boni / manco) devono essere inserite alla voce "Differenze (eccedenza / perdita)". In questo caso, possono esserci anche piccole differenze dovute agli arrotondamenti.
- 18. Nel campo di immissione "Saldo al fine del mese" si inseriscono le quantità ancora disponibili in azienda alla fine del mese e che saranno utilizzate o consegnate il mese successivo. Questi valori verranno automaticamente trasferiti nel modulo del mese successivo come "Saldo al inizio del mese".

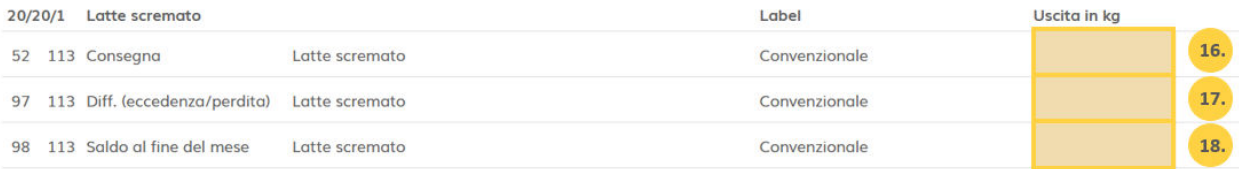

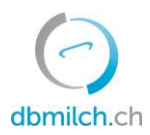

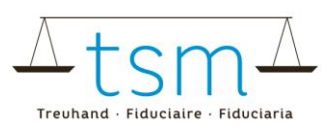

- 19. Annuncio del quantitativo di panna e di latte intero consegnato a un altro stabilimento, compresa la panna consegnata a un'azienda agricola con vendita diretta, a un panificio, ecc. (21.) In caso di consegna di panna, occorre indicare anche il tenore di MG (in %).
- 20. Nel campo di immissione "Saldo al fine del mese" si inseriscono le quantità di panna ancora disponibili in azienda alla fine del mese e che saranno utilizzate o consegnate il mese successivo. Questi valori verranno automaticamente trasferiti nel modulo del mese successivo come "Saldo al inizio del mese".
- 21. In caso di consegna di panna, occorre indicare anche il tenore di MG (in %).

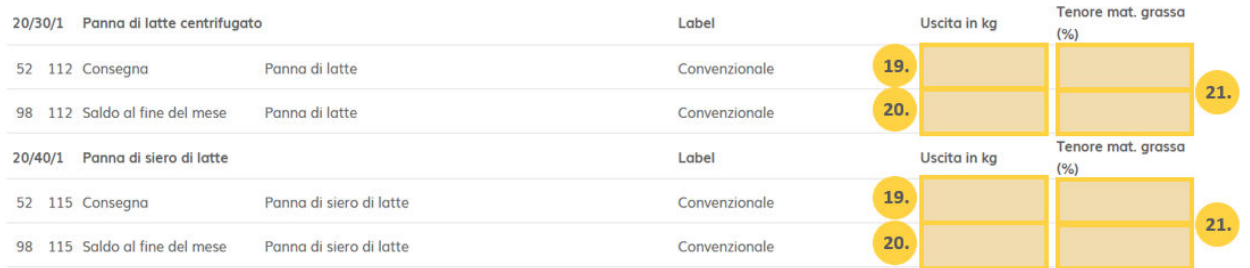

#### **30 Trasformazione**

- 22. Annuncio del latte centrifugato (escluso il latte standardizzato per la fabbricazione di formaggio).
- 23. Quantità di crema ottenuta durante la centrifugazione.
- 24. Quantità di latte scremato prodotto (si noti che le quantità dei punti 23 e 24 non siano superiori al punto 22).

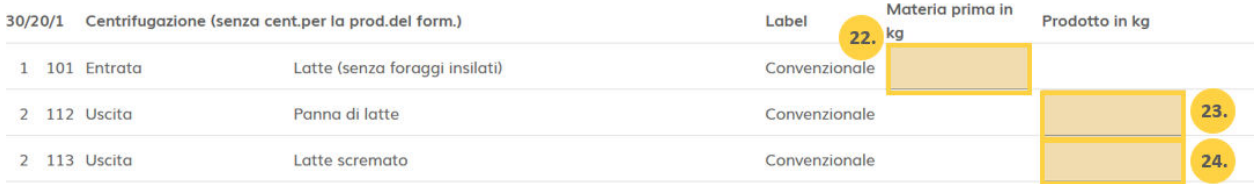

- 25. Annuncio della quantità di latte intero trasformato in formaggio (una quantità per ogni tipo di formaggio).
- 26. Indicazione della quantità di formaggio in kg. Indicare il peso verde (peso prima del bagno di sale).
- 27. Per la produzione di formaggio a pasta semidura, dura ed extra dura occorre indicare il numero di forme. Per la produzione di formaggio a pasta molle e formaggio fresco, il numero di forme può essere indicato se disponibile.

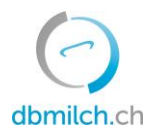

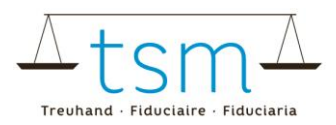

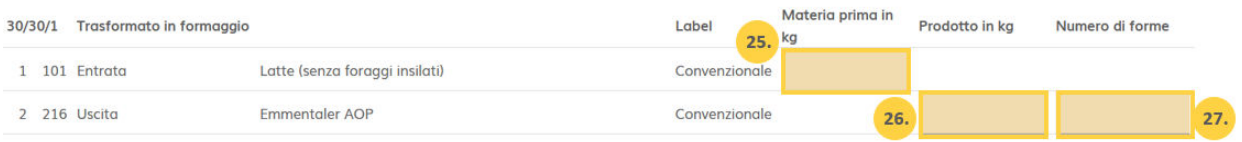

- 28. Annuncio della quantità di panna proveniente dalla produzione di formaggio. La crema ottenuta dalla standardizzazione (scrematura) del latte prima della produzione di formaggio deve essere aggiunta anche qui.
- 29. Annuncio della crema di siero di latte proveniente dalla fabbricazione di formaggio.

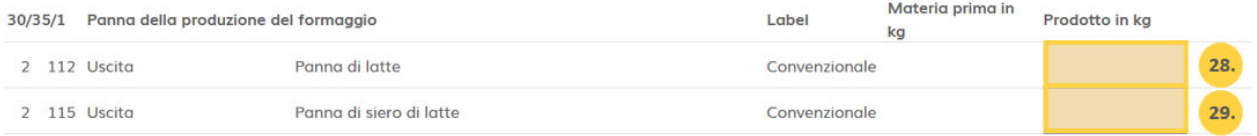

- 30. Annuncio del latte non insilato di pecora, di bufala, di capra e di vacca, che sarebbe stato bactofugato o pastorizzato prima della trasformazione in formaggio a pasta dura e/o semidura. (Il latte soltanto trattato termicamente non deve essere annunciato).
- 31. Siero: questo valore è calcolato dal software per impostazione predefinita.

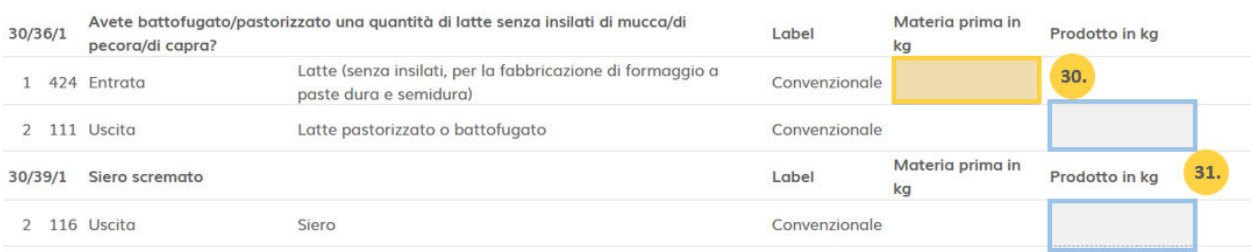

- 32. Annuncio della materia prima per la produzione di latte alimentare. (Si noti che il 'latte aperto', venduto sotto forma di latte crudo, è escluso da questa rubrica; questo deve essere sempre annunciato alla rubrica n. 12).
- 33. Annuncio delle quantità di latte alimentare (prodotto finito) dopo il confezionamento. (Nota bene: assicurarsi che le quantità al punto 33 non siano superiori al punto 32).

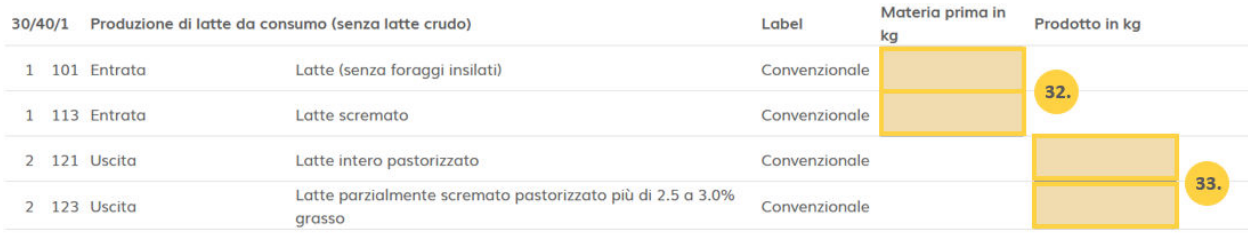

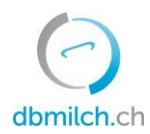

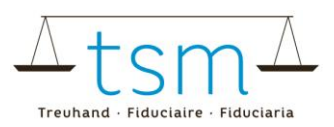

# 34. Annuncio delle quantità di latte destinate alla fabbricazione di yogurt.

## 35. Annuncio delle quantità di yogurt.

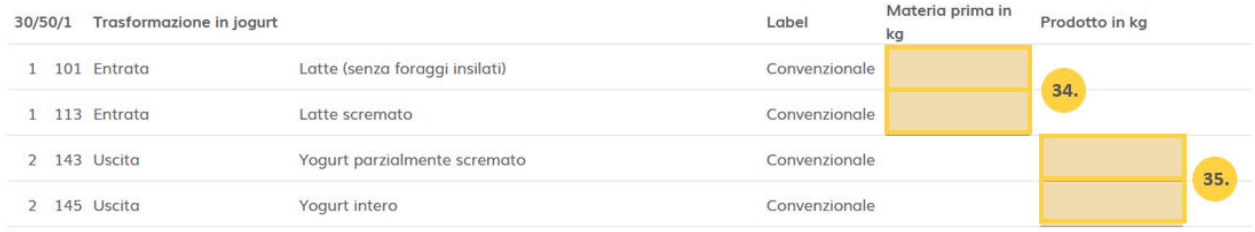

## 36. Annuncio delle quantità di latte destinate alla trasformazione di ricotta. 37. Annuncio delle quantità di ricotta.

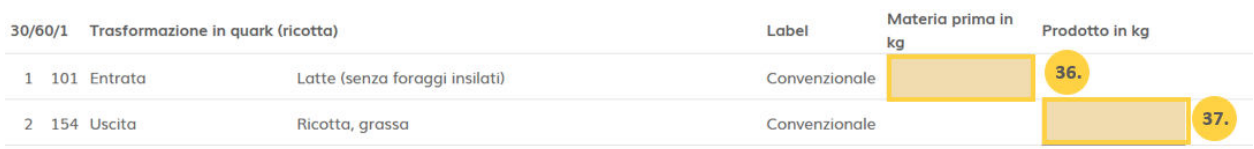

## 38. Annuncio delle quantità destinate alla produzione di panna.

39. Annuncio delle quantità di prodotti alla crema. (Attenzione: assicuratevi che le quantità, al punto n. 39, non siano superiori al punto n. 38.)

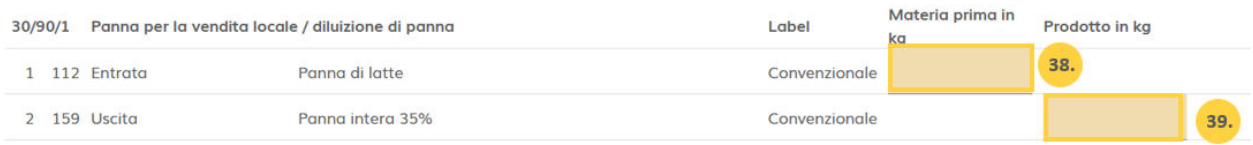

## 40. Annuncio dei quantitativi trasformati in burro.

41.Annuncio delle quantità di burro risultanti da questa produzione.

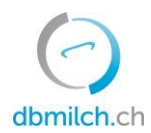

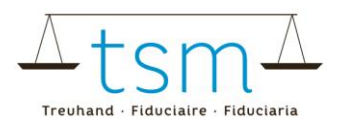

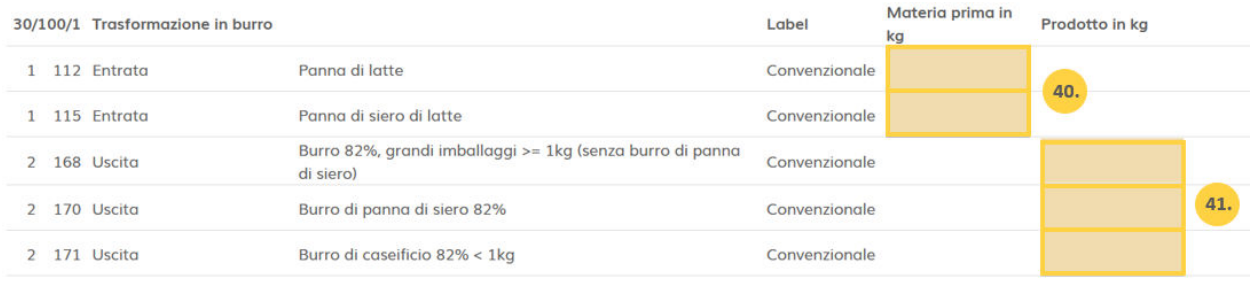

## **È anche possibile scaricare elettronicamente i dati sull'utilizzo del latte, se disponibili su un supporto Excel adeguato.**

- 42. Fare clic su "Formulario" (per «scaricare»).
- 43 Sotto "Export/Import XLSX" puoi caricare il tuo file. Infatti, dopo aver precedentemente salvato i dati di utilizzo sul supporto Excel (tabella standard), è ora possibile importarli tramite "Stampare" e "Esporta/Importa XLSX".

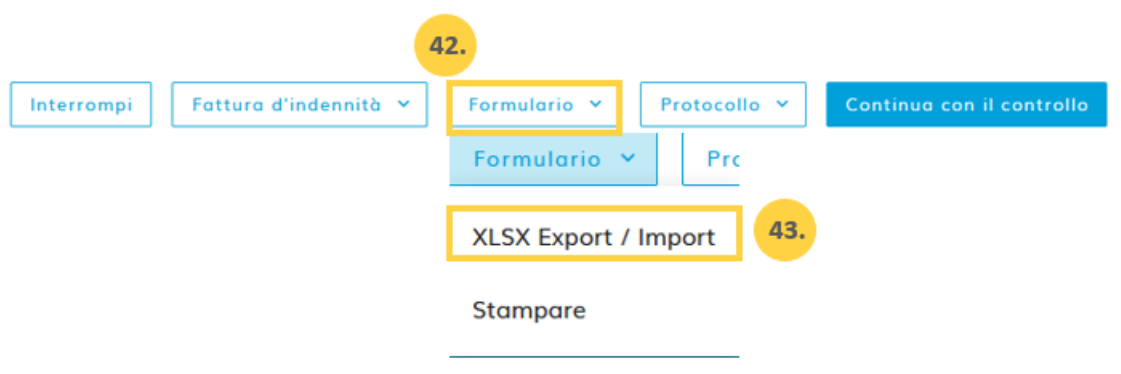

44. Una volta inseriti i dati di utilizzo, fare clic su "Continua con il controllo".

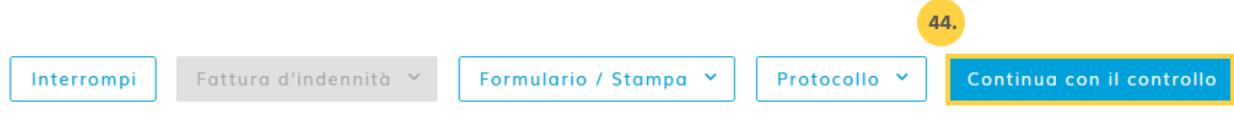

#### 45.. Il software esegue un'analisi di probabilità e quindi visualizza i risultati.

Osservazioni in verde: il calcolo della probabilità è stato effettuato correttamente Avvertenze in giallo: sono solo piccole deviazioni

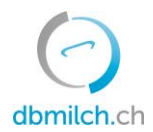

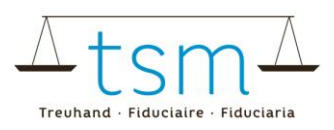

#### Avvertenze in rosso: deviazione importante; è necessario rivedere e correggere i dati

(2/4) - Esame del valorizzatore del latte - Periodo 01.01.2023 - 31.01.2023

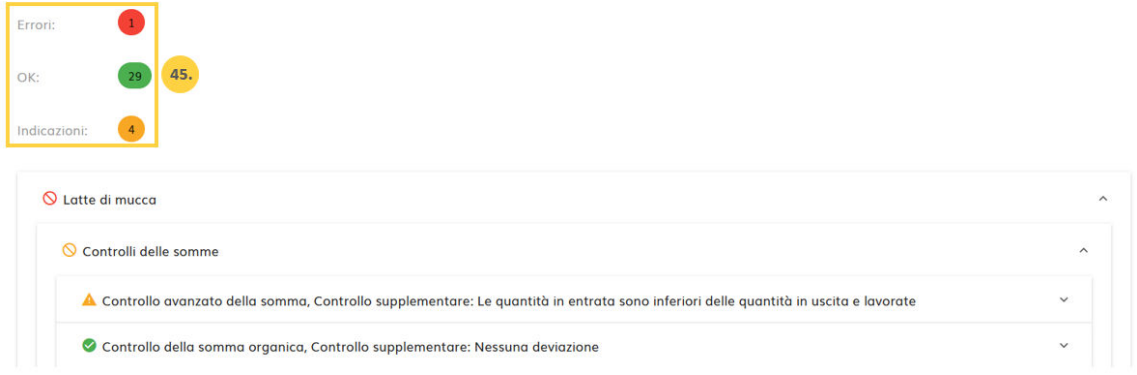

- 46. Facendo clic su "Indietro", maschera di inserimento viene visualizzata nuovamente. I dati possono quindi essere verificati e, se necessario, corretti.
- 47. Scegliere "Avanti" per passare alla schermata successiva o, se i dati danno luogo a un pagamento supplementare, consultare la dichiarazione provvisoria (viene visualizzata automaticamente in formato PDF), prima di cliccare su "Avanti".

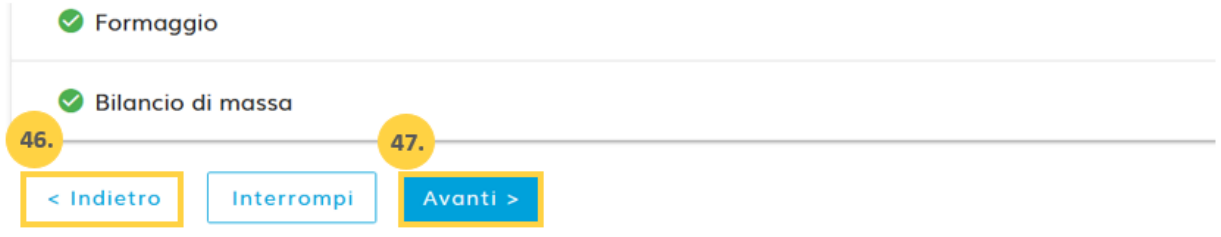

48. Scegliere nuovamente "Avanti".

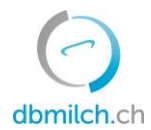

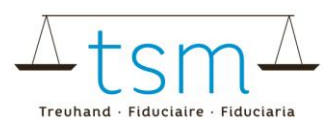

HOME DATI PRINCIPALI PRODUZIONE DI LATTE PROVA DEL LATTE UTILIZZO DEL LATTE DOCUMENTI AMMINISTRAZIONE

A Utilizzo del latte → Utilizzo del latte (TSM1) → Richieste

#### (3/4) - Esame delle indennità - Periodo 01.01.2023 - 31.01.2023

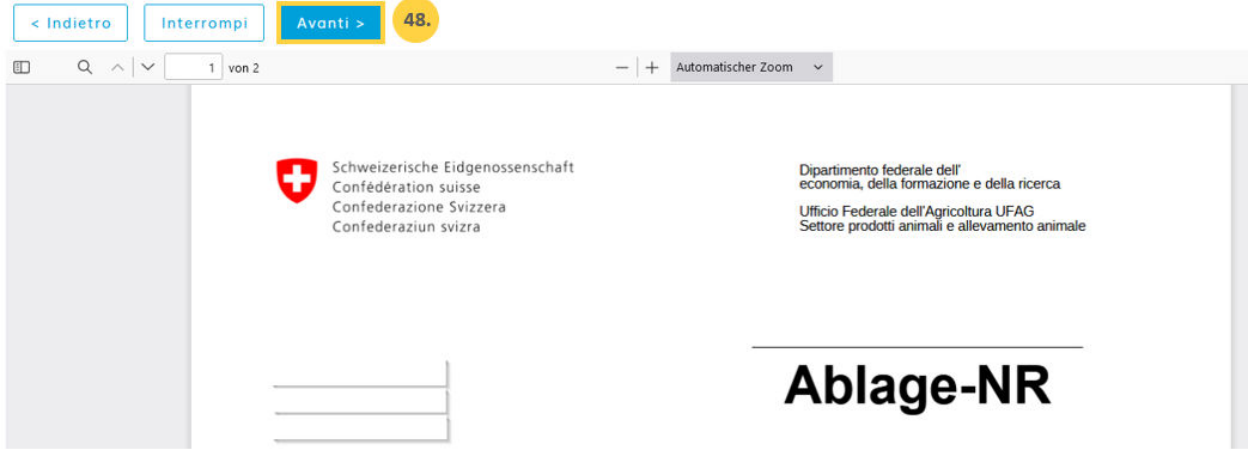

- 49. Se i dati sono stati immessi correttamente, si può passare al punto 50.
- 50. Se si ritiene che i dati siano corretti, nonostante uno o più avvisi gialli (punti gialli), è possibile ignorarli. In questo caso, però, è necessario aggiungere una spiegazione alla voce "Osservazioni del trasformatore" (ad esempio, "Ho preso nota dell'avviso, ma i dati inseriti sono corretti"). Se si riceve un avviso rosso, è necessario rivedere e correggere i dati.
- 51. Cliccando su "Concludere" si termina il processo.

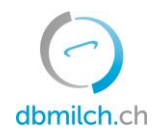

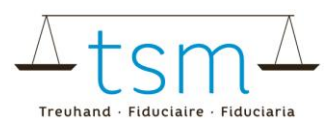

## Completamento della valorizzazione del latte - Periodo

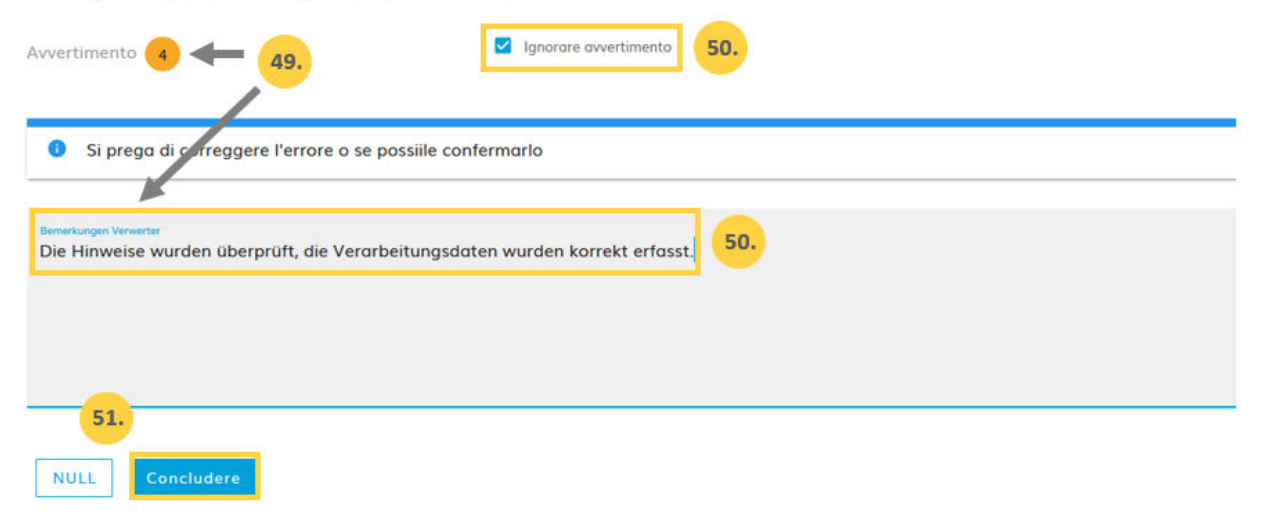

#### 52. Viene visualizzato brevemente il messaggio "Salvato".

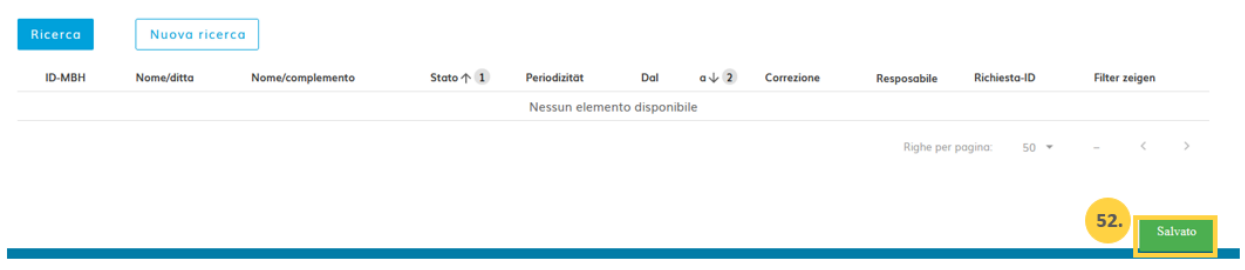

I diversi statuti della quantità di latte visualizzati nel sistema sono spiegati più dettagliatamente nella tabella seguente:

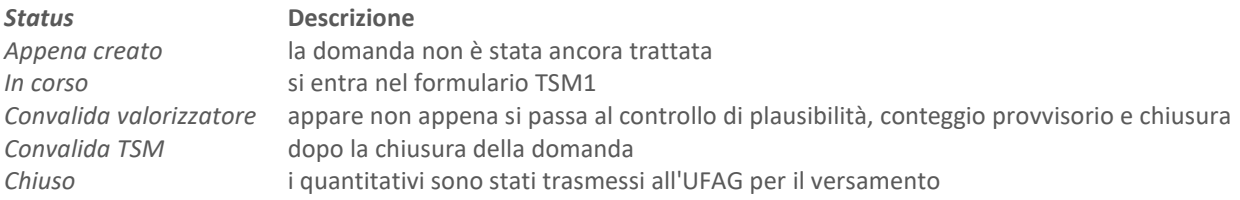

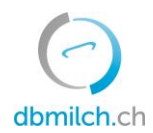

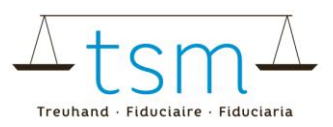

## **Visualizzazione del conteggio (Supplemento per il latte trasformato in formaggio/ Supplemento non insilato).**

Il conteggio finale viene visualizzato solo dopo l'invio dell'ordine di pagamento dell'UFAG. Si trova nel seguente percorso:

- Documenti
- Cerca / Nuova ricerca
- Supplemento latte commercializzato
- Cercare

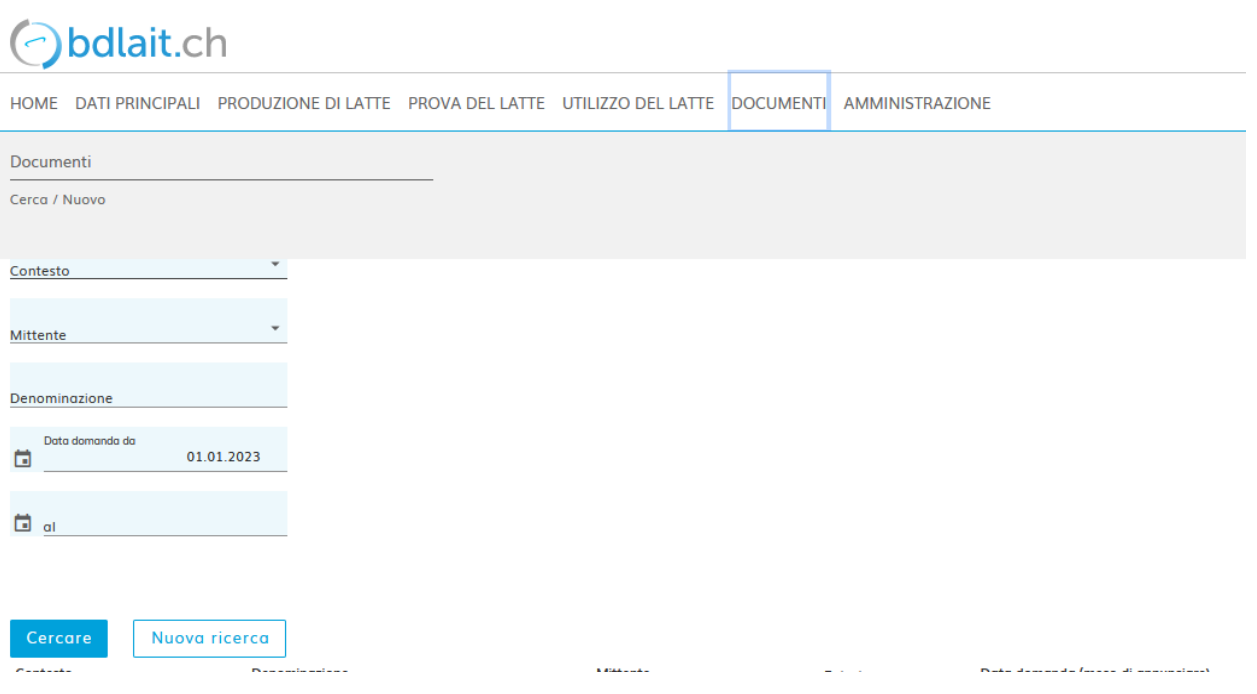